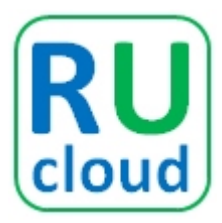

# **RUCLOUD OPTIMIZED: ESTIMATOR Installation and User Guide.**

v19.11

#### WELCOME AND CONGRATULATIONS

You will see how much you can reduce your AWS costs by using our unique patent pending technologies. The estimates shown are unique to your AWS account and the settings for the CloudDown Scheduler technology are configurable to suite your needs to give accurate use case cost saving estimations. We have kept the configuration as simple as possible so hopefully you will find it a breeze to see the savings potential. If you do however run into any install issues, we are here to help. Please contact our support via: https://www.rucloud.technology/support/

# **Contents**

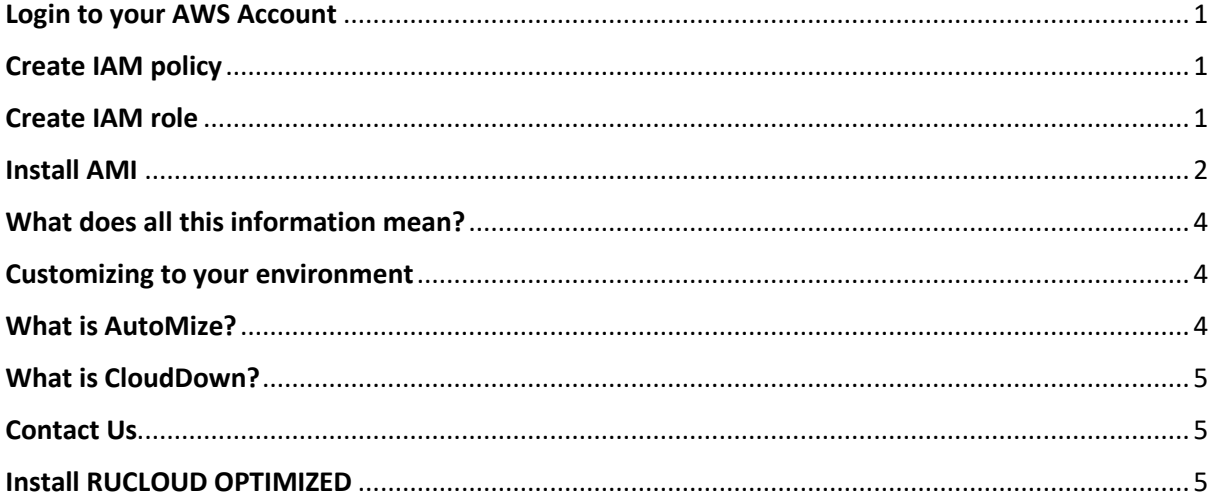

### <span id="page-1-0"></span>Login to your AWS Account

Login to your account via the AWS Management Console.

### <span id="page-1-1"></span>Create IAM policy

From the Management Console, Select **Services -> IAM -> Policies -> Create Policy**

**Cut and Paste** the following into the **JSON tab**

```
{
   "Version": "2012-10-17",
   "Statement": [
      \left\{ \right. "Sid": "VisualEditor1",
           "Effect": "Allow",
            "Action": [
                "autoscaling:DescribeAutoScalingInstances",
                "ec2:DescribeInstances",
                "cloudwatch:GetMetricData",
                "ec2:GetEbsEncryptionByDefault",
                "ec2:DescribeInstanceAttribute",
                "ec2:DescribeRegions",
                "ec2:DescribeVolumesModifications",
                "ec2:DescribeSnapshots",
                "cloudwatch:ListMetrics",
                "ec2:GetLaunchTemplateData",
                "ec2:DescribeVolumeStatus",
                "ec2:DescribeVolumes",
                "ec2:GetEbsDefaultKmsKeyId",
                "ec2:DescribeKeyPairs",
                "ec2:DescribeInstanceStatus",
                "ec2:DescribeLaunchTemplates",
                "ec2:DescribeTags",
                "ec2:DescribeSnapshotAttribute",
                "ec2:DescribeLaunchTemplateVersions",
                "cloudwatch:GetMetricStatistics",
                "ec2:DescribeVolumeAttribute",
                "ec2:AssociateAddress"
            ],
           "Resource": "*"
       }
\Box}
```
Select **Review Policy** and then complete the following: **Name**: **rucloud\_estimator Description: IAM policy required for RUCLOUD ESTIMATOR** Select **Create Policy**

### <span id="page-1-2"></span>Create IAM role

From the Management Console, Select **Services -> IAM -> Roles -> Create Role** Select **EC2** and then **Next: Permissions** Search for the **rucloud\_policy** that you just created, select the **tick box** and then select **Next: Tags** Add the following tag:

**Key: Name Value: rucloud\_estimator** Select **Next: Review**

Insert the following: **Role name: rucloud\_estimator Description: IAM role required for RUCLOUD ESTIMATOR functionality** Select **Create role**

## <span id="page-2-0"></span>Install AMI

- 1. From the Management Console, Select **Services -> EC2 -> Launch instance -> Community AMIs**
- 2. Search for **RUCLOUD ESTIMATOR** and press **Select**
- 3. Select either **t2.micro** or **t3.micro**
- 4. For instance details, select the appropriate **VPC** and **subnet**

**Note:** It is highly recommended that a private subnet is used and that you access the system from your intranet network.

- 5. Allocate the **rucloud\_estimator** IAM role to the instance and press **Next: Add Storage**
- 6. No modifications are required here, press **Next: Add Tags**

It is recommended to add the following tag or another appropriate tag that meets your naming standards:

#### **Key: Name**

#### **Value: RUCLOUD ESTIMATOR**

7. Select **Next: Configure Security Group**

Select or create an appropriate security group which allows TCP ports **80 (http) and 443 (https)** from your access point (Source IP CIDR).

- 8. **Select Review and Launch -> Launch -> Select the appropriate key pair -> Select tick box -> Launch Instances**
- 9. Select **view instances** -> search for **RUCLOUD ESTIMATOR**
- 10. Wait for the instance **status checks** to both be **OK**.
- 11. Connect to the IP address of the instance in a browser, you should see a screen similar to the following

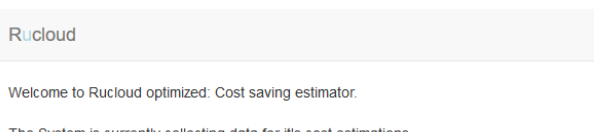

The System is currently collecting data for it's cost estimations. Please grab a coffee or a tea and we should be ready for you in a few minutes Thank you for your patience.

Full version available now from AWS Marketplace

Copyright © 2019 RUCloud Technology Limited

12. This screen will remain for 5 to 30 minutes, depending on the size of your environment, once all data is collected you will be presented with something similar to the following:

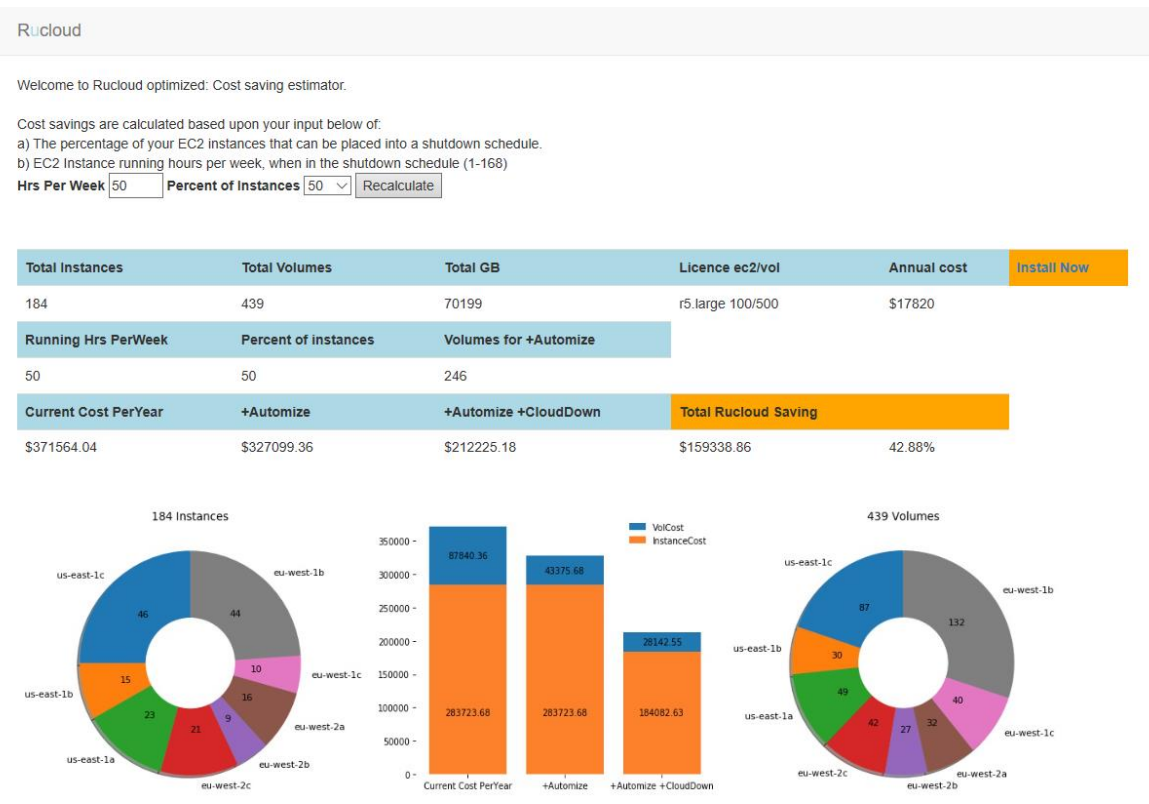

Copyright @ 2019 RUCloud Technology Limited.

# <span id="page-4-0"></span>What does all this information mean?

We explain below:

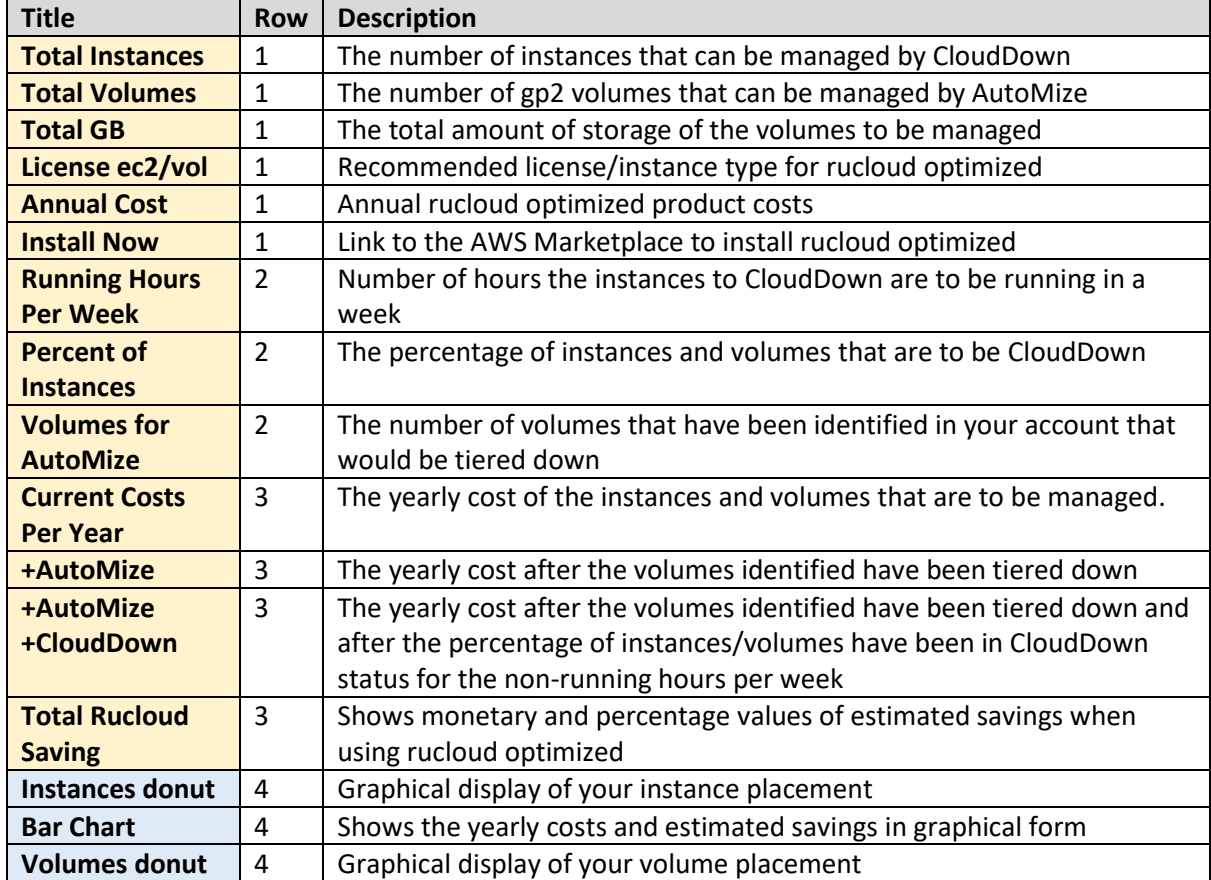

**Note:** Instance costs displayed are based on Linux operating system deployments. This is because it is not always possible to determine the operating system running on your instances. As pricing shown is based on Linux, which is the cheapest operating system, it is likely you will see savings **greater** than estimated.

### <span id="page-4-1"></span>Customizing to your environment

To modify the CloudDown requirements for your specific needs, modify the following values on the homepage and select **Recalculate**

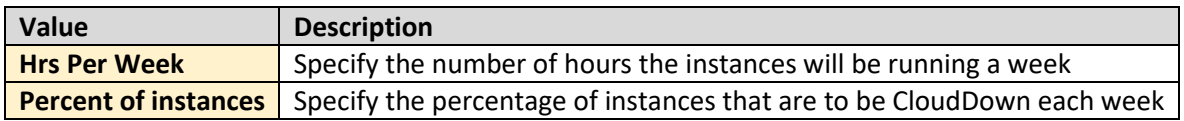

# <span id="page-4-2"></span>What is AutoMize?

AutoMize Technology is part of the patent pending product Rucloud Optimized. This technology automatically tiers your EBS volumes based on real-time workloads. To find out more, please visit:<https://rucloud.technology/automize>

## <span id="page-5-0"></span>What is CloudDown?

CloudDown Technology is also part of the patent pending product Rucloud Optimized. This technology is incorporated into a shutdown scheduler that removes both EC2 instance and EBS volume costs when your instances are shutdown.

To find out more, please visit:<https://rucloud.technology/clouddown>

## <span id="page-5-1"></span>Contact Us

If you wish to discuss our product further and how it can help you reduce your AWS costs or just have general enquires pleas[e contact us.](https://rucloud.technology/contact-us) We are always happy to engage with our customers.

# <span id="page-5-2"></span>Install RUCLOUD OPTIMIZED

To start saving these costs now, please visit th[e AWS Marketplace](https://aws.amazon.com/marketplace/pp/B0813Y5LMW) and install the full version.

If you wish to delve deeper into the product, then please feel free to peruse the documentation [here.](https://rucloud.technology/documentation)